## **Restrict a page**

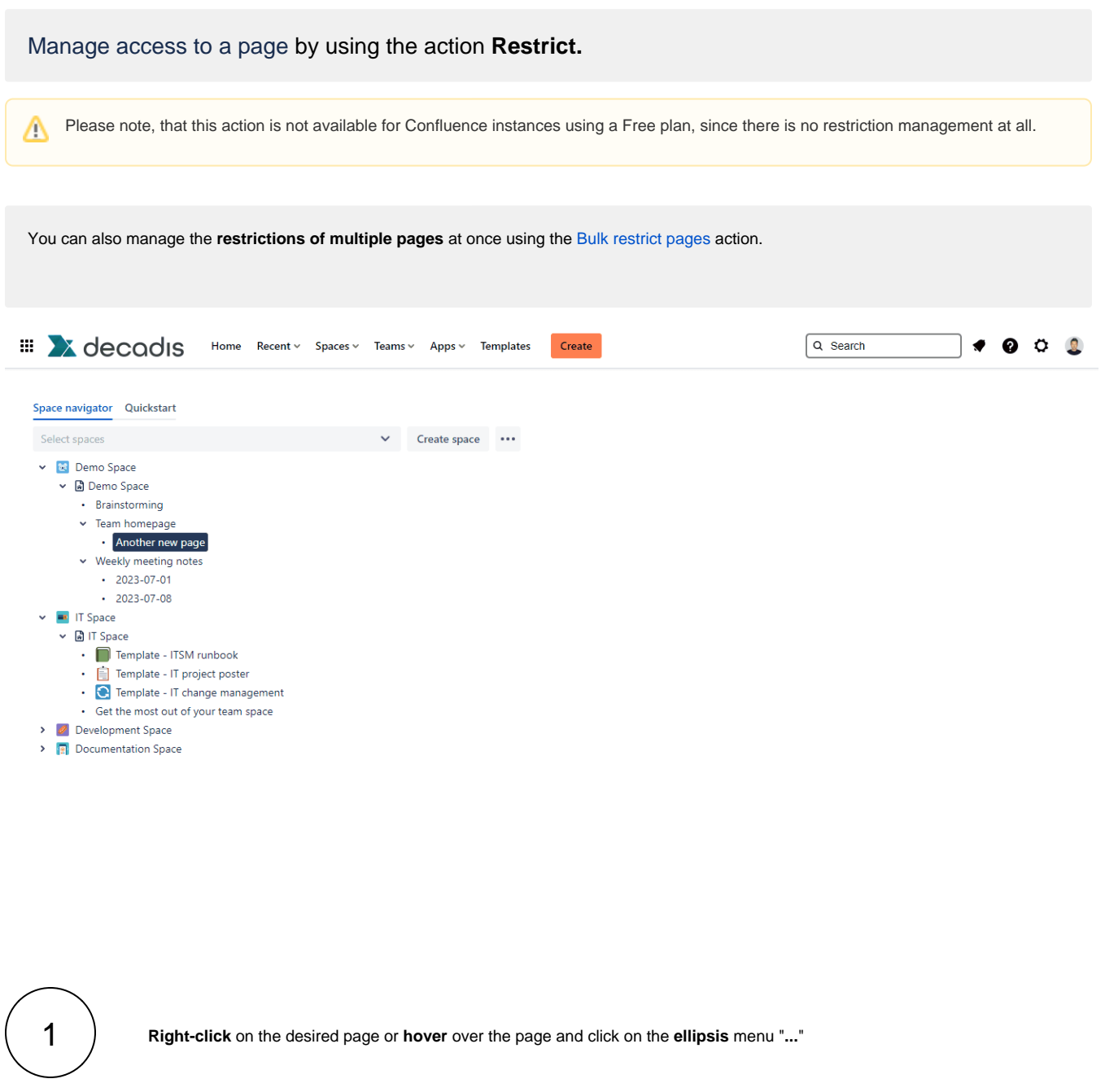

Select the **Restrict** action.

3

2

Select **users or groups** in the view dropdown to which you want to **restrict the viewing rights of the page**.

⊙ Please note, that it is not possible to restrict the viewing rights without adding at least one user/group to the editing part. In case no one is selected, the current user is added automatically.

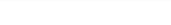

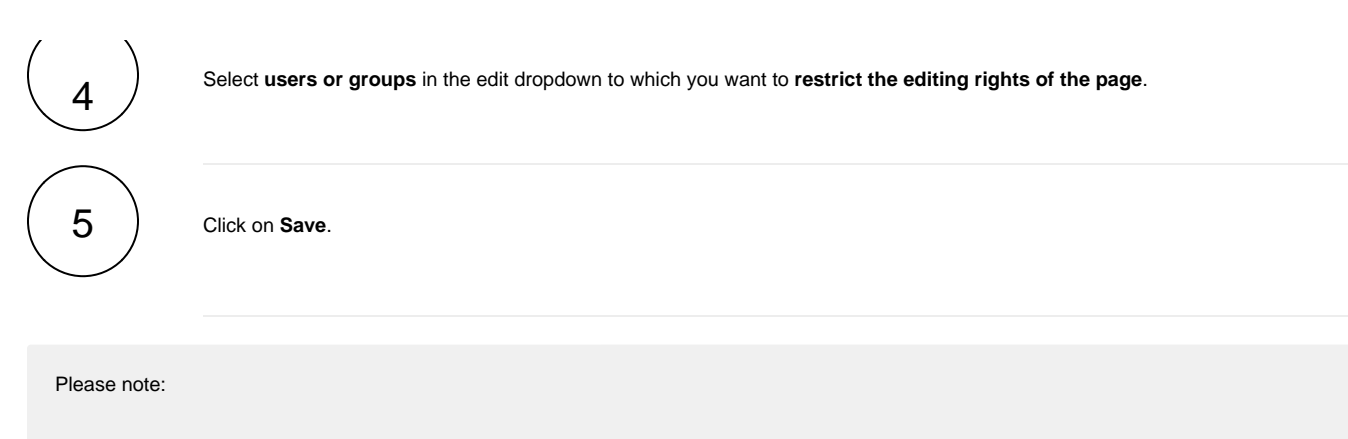

- By not selecting any users or groups from the dropdown, the page becomes public again.
- The selected page is highlighted with a tooltip that displays, upon hovering, the users or groups to whom the page is restricted.
- When applying restrictions, the current user is always included and added to the list due to Confluence's own behaviour.

If you still have questions, feel free to refer to our [support](https://apps.decadis.net/display/DECADIS/Support) team.